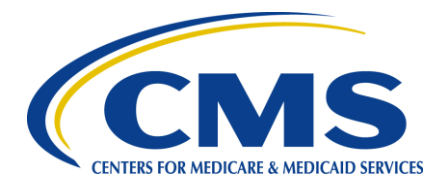

**Centers for Medicare & Medicaid Services**

# **FileCloud**

# **Web Browser User Guide**

**Version 1.1 11/25/2019**

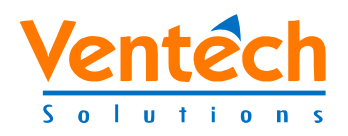

**Document Number**: HIDS-000-056 **Contract Number**: HHSM-500-2015-00252C

## **Table of Contents**

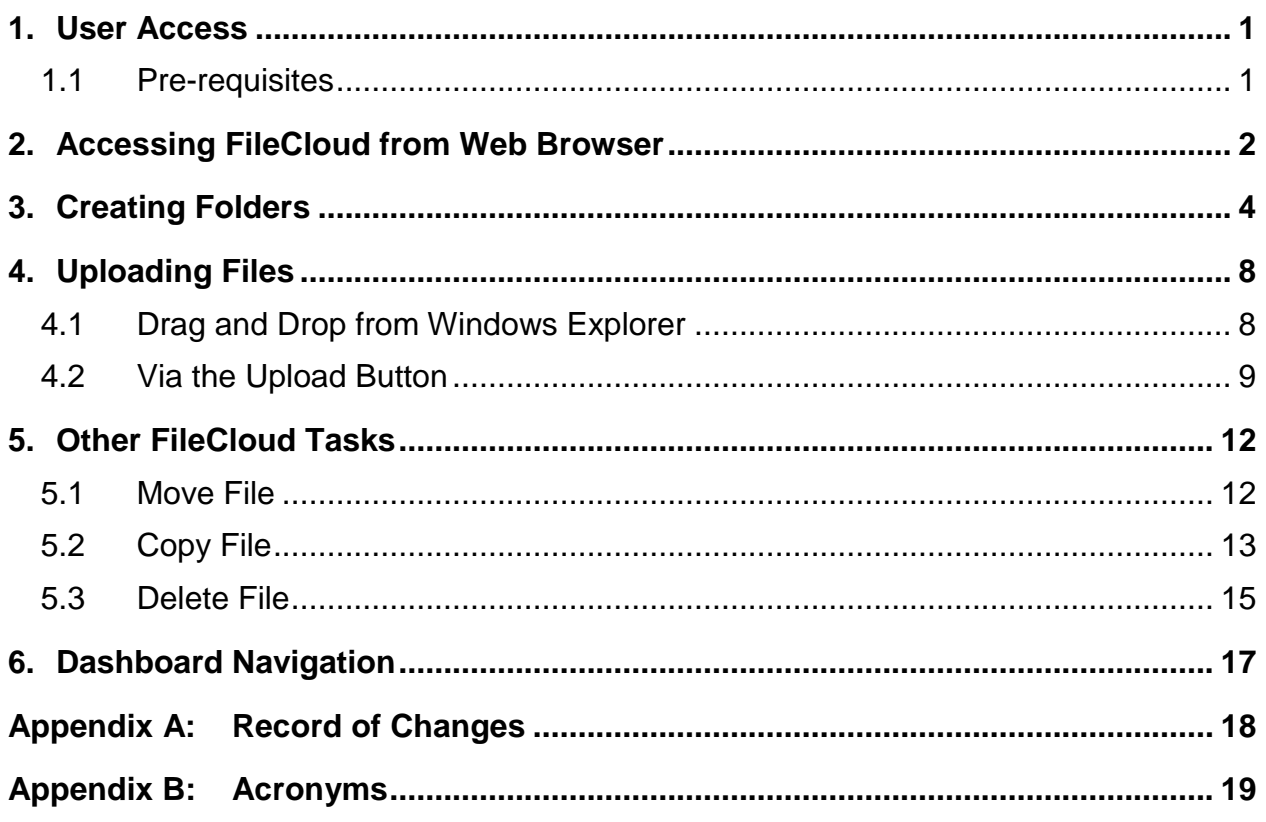

# **List of Figures**

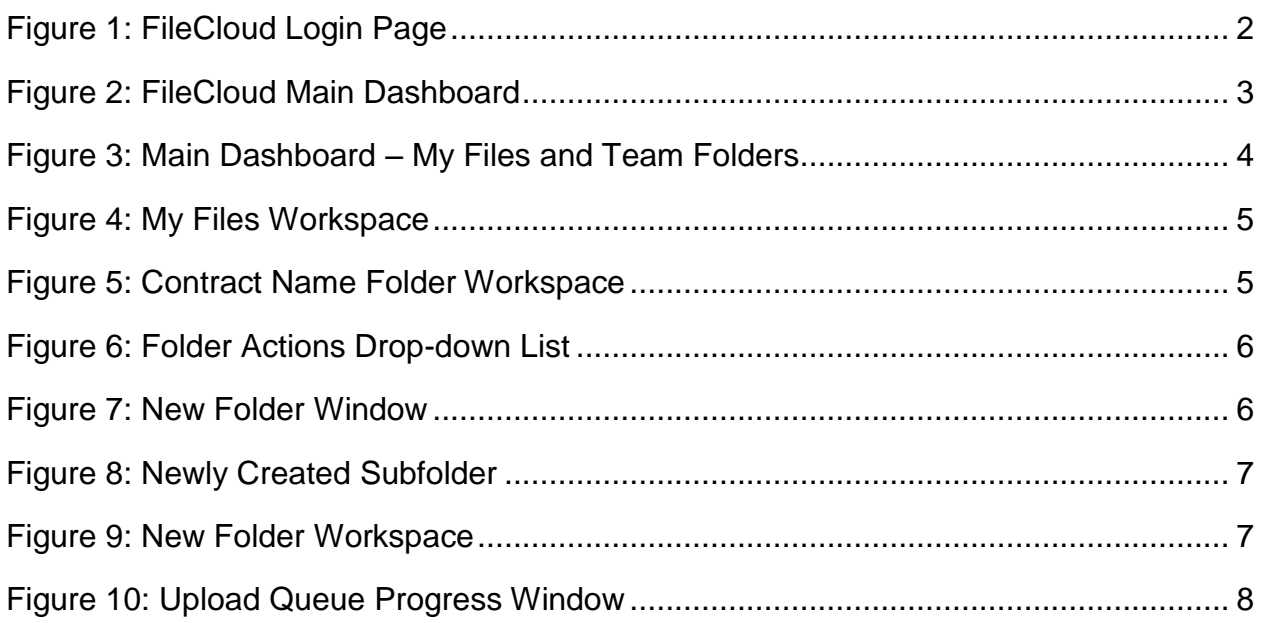

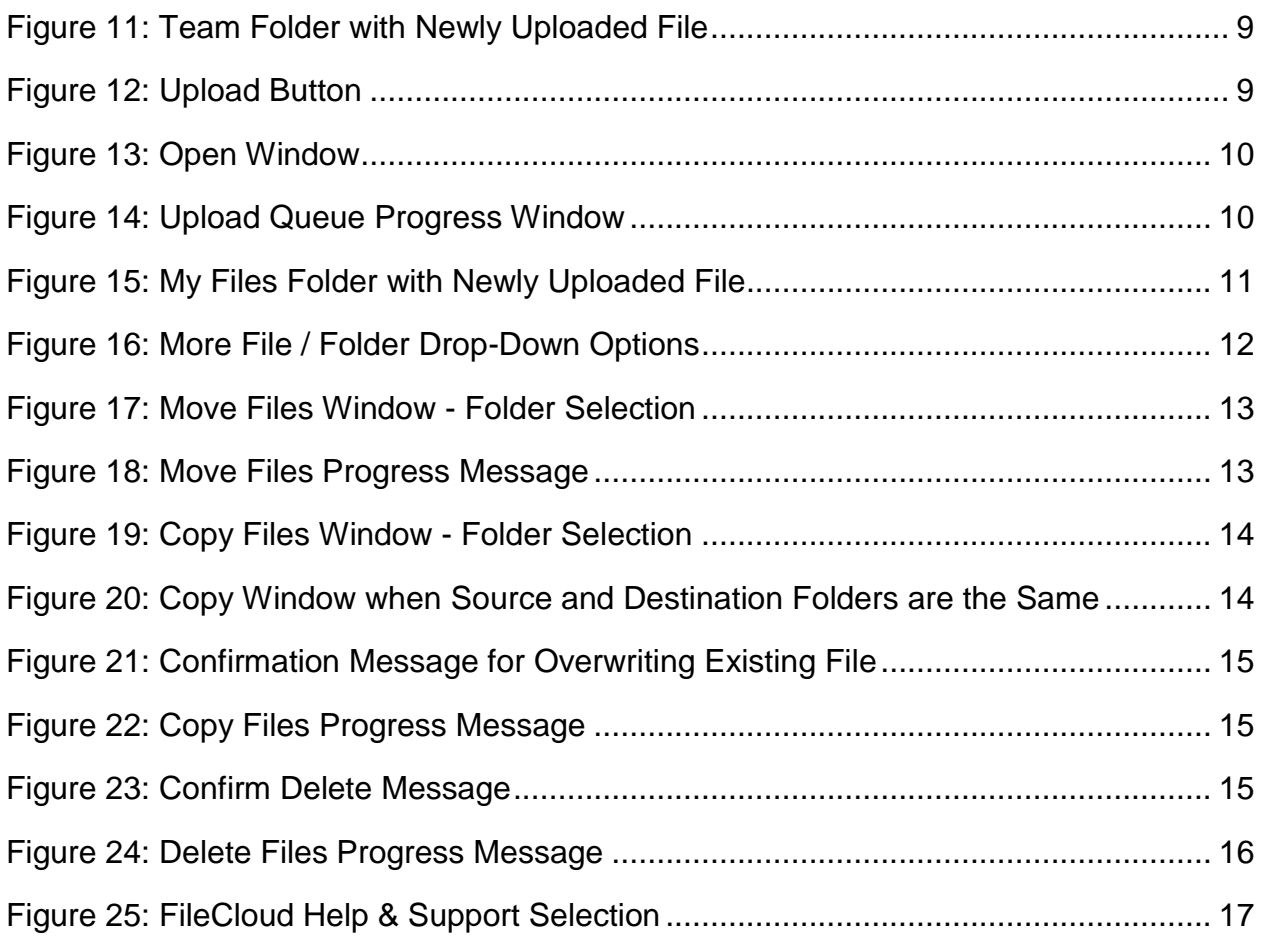

### **List of Tables**

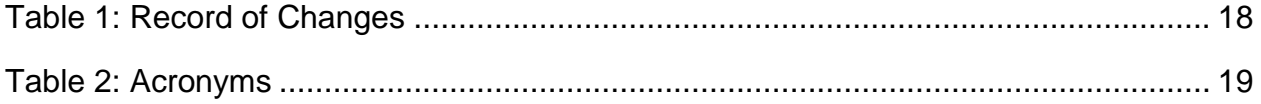

### <span id="page-3-0"></span>**1. User Access**

Follow the steps in this section to gain access to FileCloud (FC).

#### <span id="page-3-1"></span>**1.1 Pre-requisites**

Before you can gain FileCloud access, you must have a HCQIS Access Roles & Profile (HARP) ID. Follow the steps in this section for obtaining a HARP ID and providing it to your contract Security Officer (SO).

- 1. Register for a HARP ID. Below is the registration link as well as the link to video instructions. Please use your **corporate email address** in the Email Address field. If you already have a HARP ID, skip to step [2.](#page-3-2)
	- a. Create your account using the following web site: <https://harp.qualitynet.org/register/>
	- b. The following video provides instructions on creating your account: <https://www.youtube.com/watch?v=G1zj8JqxWg4>
- <span id="page-3-2"></span>2. Forward your HARP ID to your assigned contract Security Officer (SO).
- The SO will provide your HARP ID to HCQIS Infrastructure and Data Center Support (HIDS) who will provide you with access to the FileCloud web application.
- 3. Once you are given access to the FileCloud web application, log in to the application with your HARP ID credentials using the FileCloud URL: [https://filecloud.hcqis.org](https://filecloud.hcqis.org/)
	- See *Section [2](#page-4-0) – [Accessing FileCloud](#page-4-0) from Web Browser* for more detailed steps. Once you successfully log in to the application, you will see the My Files folder (but not your team folder at this point).
- 4. Inform your SO that you have successfully logged in to the FileCloud. They will let you know when you will be provided with access to the Team Folder (HIDS will grant you access and inform the SO).
- 5. You may begin using FileCloud.

## <span id="page-4-0"></span>**2. Accessing FileCloud from Web Browser**

Use the following steps to access FileCloud.

- 1. From your computer, you may use any of the following web browsers:
	- Google Chrome
	- Mozilla Firefox
	- Apple Safari
	- Microsoft Internet Explorer
	- Microsoft Edge
- 2. Access the FileCloud Login page using the following web address: [https://filecloud.hcqis.org](https://filecloud.hcqis.org/)

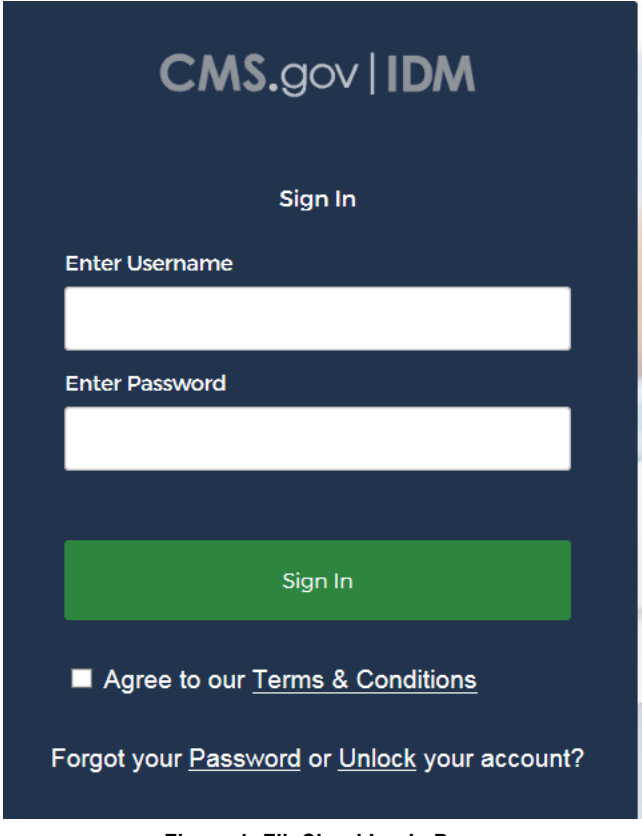

**Figure 1: FileCloud Login Page**

- <span id="page-4-1"></span>3. In the Enter Username field, enter your HARP ID.
- 4. In the Enter Password field, enter your HARP password.
- 5. Put a checkmark in the box for "Agree to our Terms & Conditions."
- 6. Click the **Sign In** button.

7. Upon a successful login, you will be redirected to FileCloud's main dashboard page [\(Figure](#page-5-0)  [2\)](#page-5-0). From the dashboard, you will be able to navigate to both your personal space and your team folders.

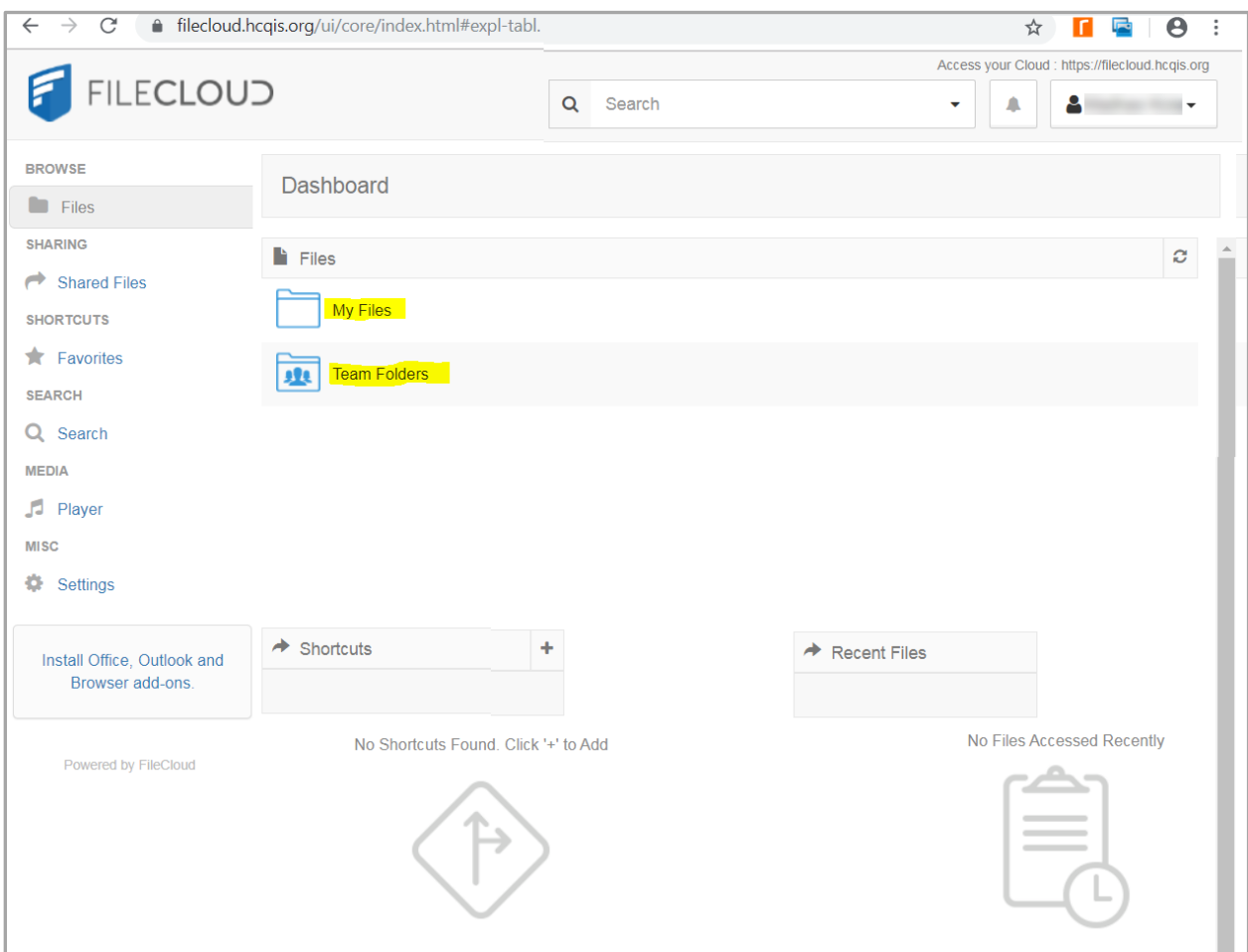

<span id="page-5-0"></span>**Figure 2: FileCloud Main Dashboard**

### <span id="page-6-0"></span>**3. Creating Folders**

You can create subfolders within both My Files and Team Folders—see [Figure 3.](#page-6-1)

NOTE: You cannot create an additional folder on the Dashboard.

1. After you log in to FileCloud, you are at the main Dashboard. Click on either the **My Files** or **Team Folders** folder, or their links, to open the one where you want to create a subfolder.

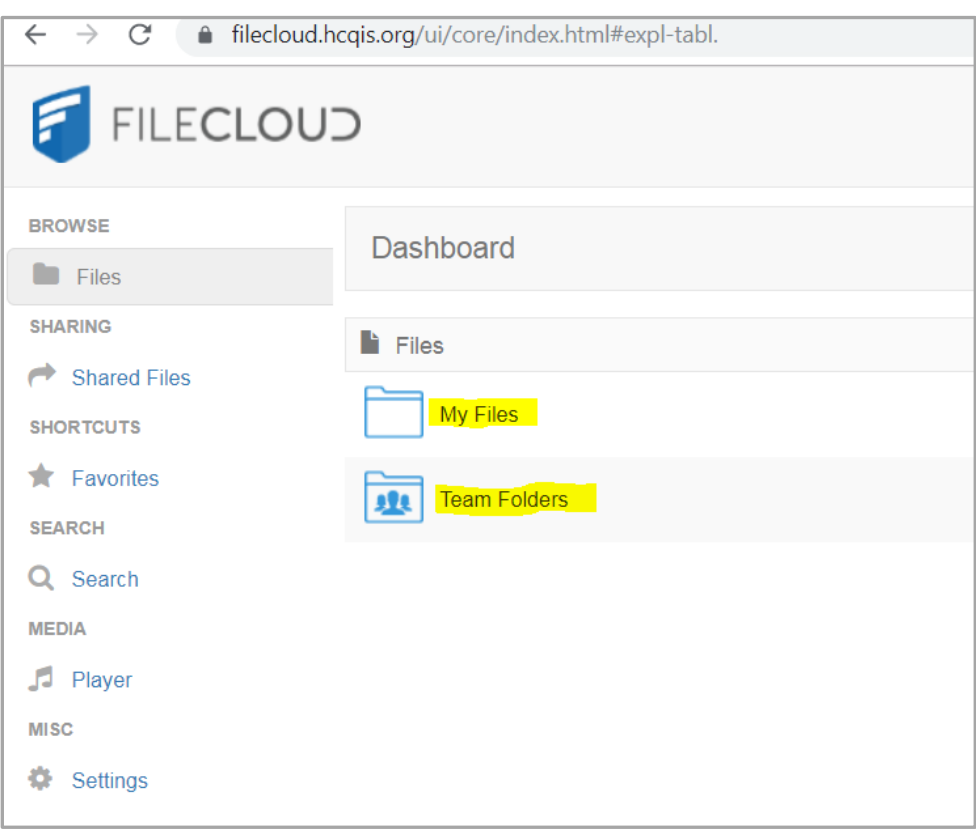

<span id="page-6-1"></span>**Figure 3: Main Dashboard – My Files and Team Folders**

a. Within the My Files folder, you will see the workspace where document files are stored—see [Figure 4.](#page-7-0)

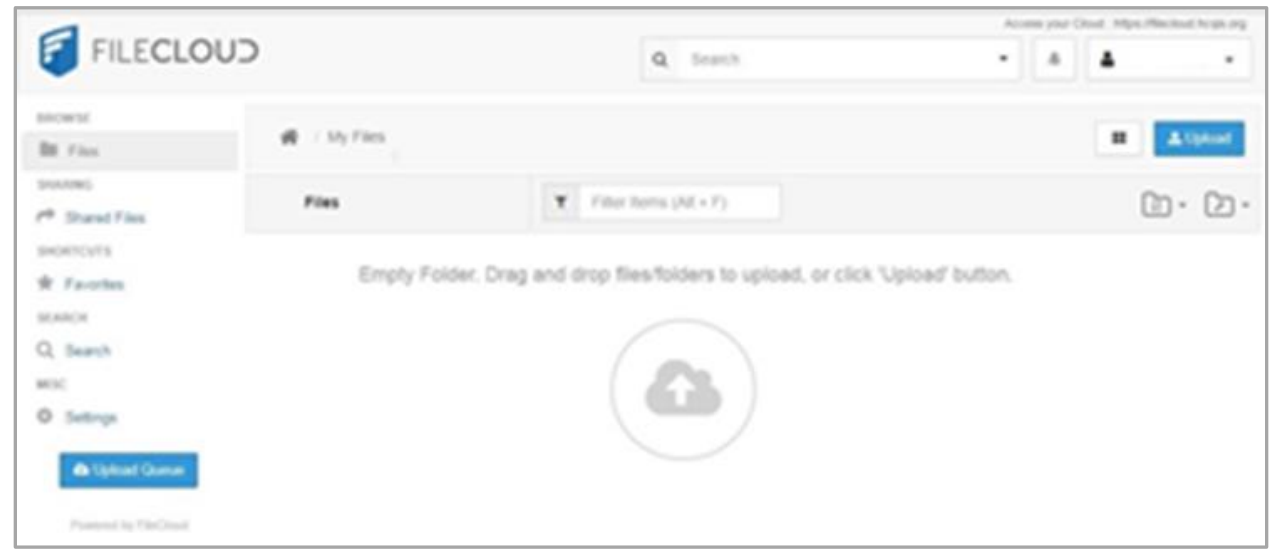

**Figure 4: My Files Workspace**

<span id="page-7-0"></span>b. Within the Team Folders folder, find your Contract Name Folder and click your Contract Name folder, or its associated link, see [Figure 5.](#page-7-1) You will see the workspace where document files are stored.

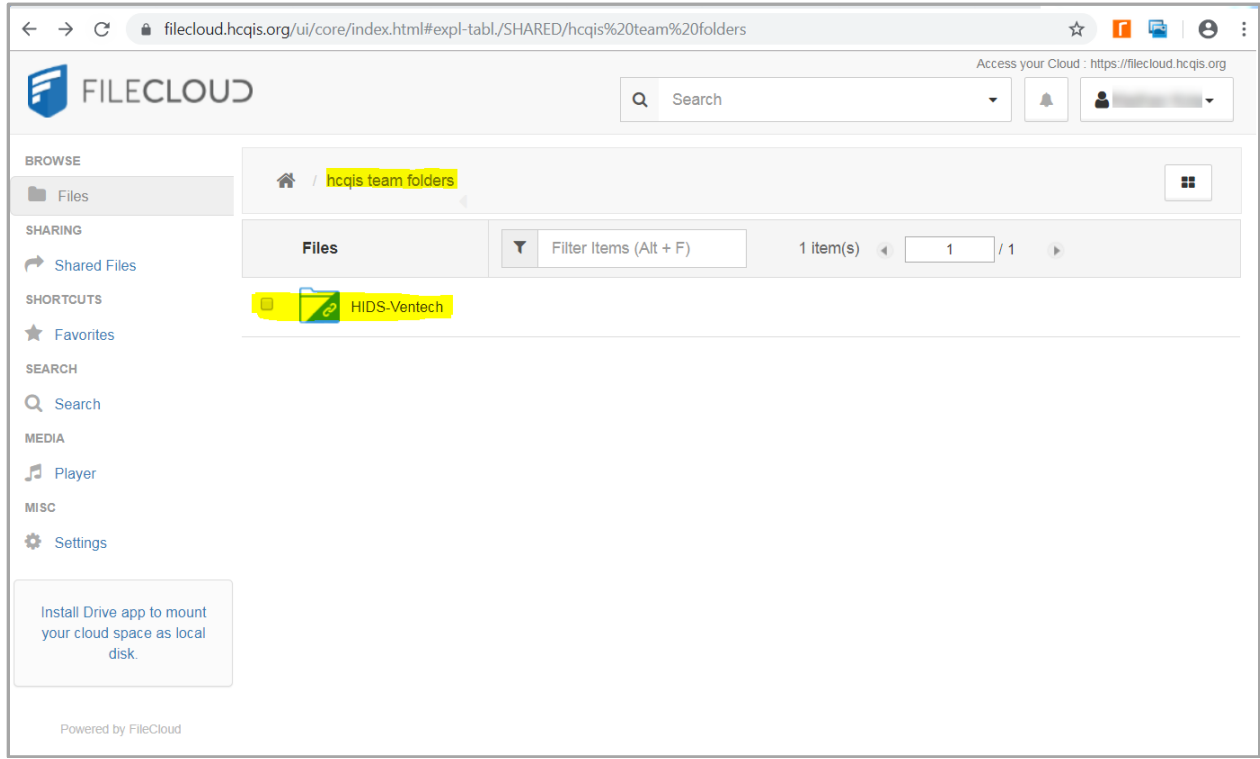

<span id="page-7-1"></span>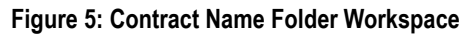

2. In the upper right corner, click the Folders Action icon **Full** to open the Folder Actions drop-down list.

| $\left  \leftarrow \right $<br>$\rightarrow$<br>C | ● filecloud.hcqis.org/ui/core/index.html#expl-tabl./SHARED/hcqis%20team%20folders/HIDS-Ventech                            | $\boldsymbol{\Theta}$<br>☆<br>屋<br>$\pm$                                   |
|---------------------------------------------------|----------------------------------------------------------------------------------------------------|----------------------------------------------------------------------------|
| <b>FILECLOUD</b>                                  | $\alpha$<br>Search                                                                                                    | Access your Cloud : https://filecloud.hcqis.org<br>δ<br>٠<br>٠             |
| <b>BROWSE</b><br>$\blacksquare$ Files             | hcqis team folders<br>/ HIDS-Ventech<br>合                                                                                 | ₩<br>L Upload                                                              |
| <b>SHARING</b><br>Shared Files                    | $\Box$<br><b>Files</b><br>۲<br>Filter Items $(Alt + F)$<br>$3$ item(s)<br>$\blacktriangleleft$<br>$\overline{4}$          | $\frac{1}{1}$<br>$\,$<br>$ \bar{\mathbb{F}} $                              |
| <b>SHORTCUTS</b><br>Favorites                     | <b>Solutions Architecture</b><br>$\Box$<br>Oct 16, 2019 14:14:00                                                          | <b>Folder Actions</b><br>$Alt + N$<br>New Folder                           |
| <b>SEARCH</b><br>Q Search                         | HIDS GFE to CFE 20190805_JM.pptx<br>P图<br>$\Box$<br>Oct 15, 2019 15:35:00<br>4.97 MB<br>Onboarding Process Flow_HARP.vsdx | C Refresh Folder<br>$Alt + R$<br>Q Search Folder<br>$Alt + S$              |
| <b>MEDIA</b><br>Player                            | $\Box$<br>Oct 16, 2019 11:06:00<br>59 KB                                                                                  | <b>≛</b> Download Folder<br><b>&amp; Direct Link</b>                       |
| <b>MISC</b>                                       |                                                                                                    | <b>Properties</b><br>$Alt + I$<br><b>Audio Actions</b>                     |
| Settings<br><b>&amp; Upload Queue</b>             |                                                                                                    | Play All Songs<br><b>E</b> Queue All Songs<br><b>自 Clear Deleted Files</b> |

**Figure 6: Folder Actions Drop-down List**

<span id="page-8-0"></span>3. • Click **New Folder** in the drop-down list. The New Folder window displays (see [Figure 7\)](#page-8-1).

NOTE: You can also create new folders by right-clicking in the workspace and selecting New Folder from the drop-down menu.

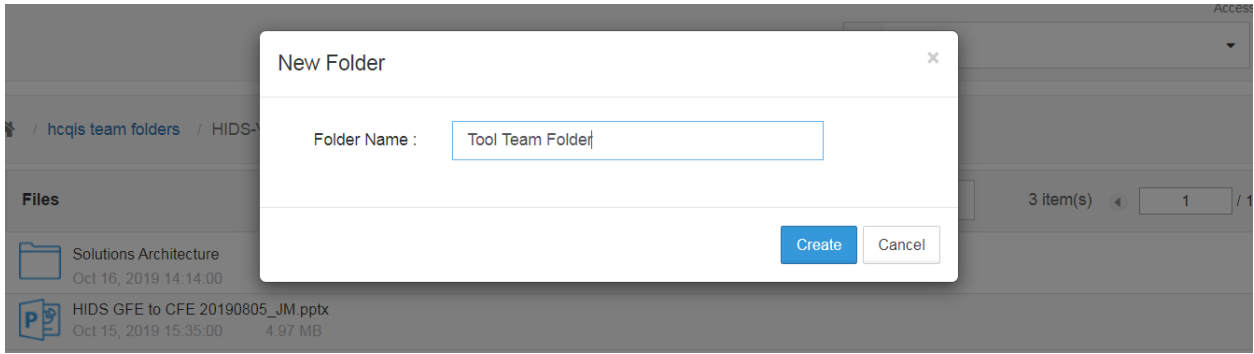

**Figure 7: New Folder Window**

<span id="page-8-1"></span>4. In the Folder Name field, enter the preferred name for the new folder then click the **Create** button (see [Figure 7\)](#page-8-1).

5. The new subfolder displays within your folder—see [Figure 8.](#page-9-0)

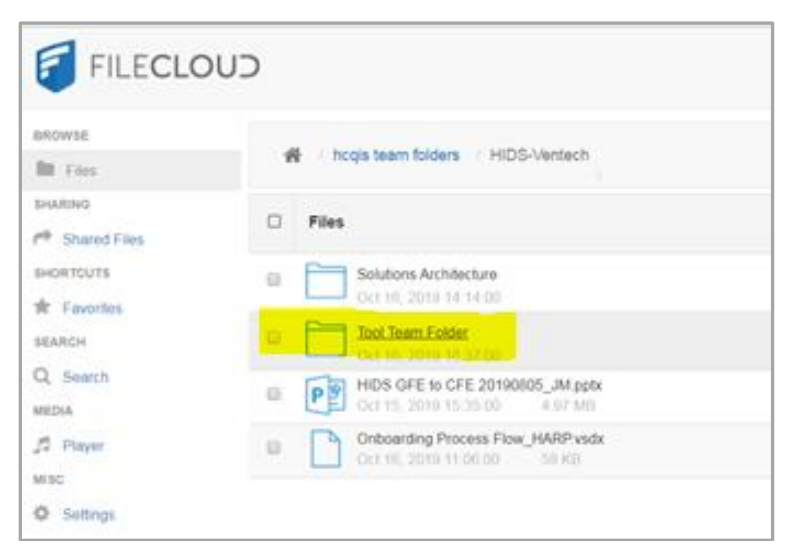

**Figure 8: Newly Created Subfolder**

<span id="page-9-0"></span>6. Click your new folder or its link. The folder workspace displays [\(Figure 9\)](#page-9-1). You may begin uploading files to your new folder according to the directions in the next section.

<span id="page-9-1"></span>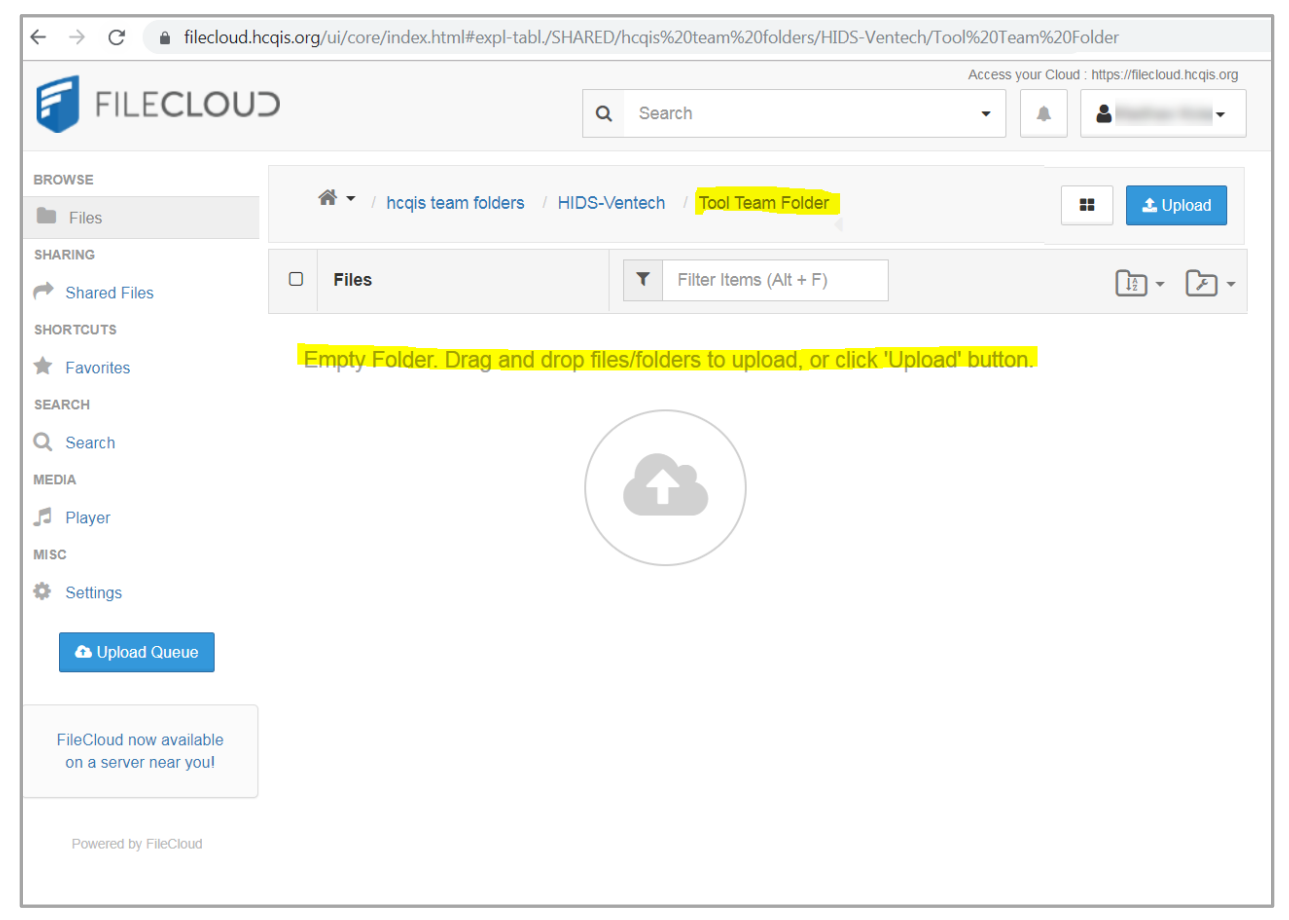

**Figure 9: New Folder Workspace**

# <span id="page-10-0"></span>**4. Uploading Files**

FileCloud allows you to upload files to a folder two ways:

- Drag and drop from Windows Explorer
- Via the Upload button

#### <span id="page-10-1"></span>**4.1 Drag and Drop from Windows Explorer**

To drag and drop your file(s) into a FileCloud folder, perform the following steps.

- 1. Make sure FileCloud is opened at the workspace for the folder where you want to upload the file.
- 2. Open Windows Explorer and locate the folder where your file resides.
- 3. Click on the file in Widows Explorer and drag it to the FileCloud folder.
- 4. The Upload Queue window displays—see [Figure 10.](#page-10-2)

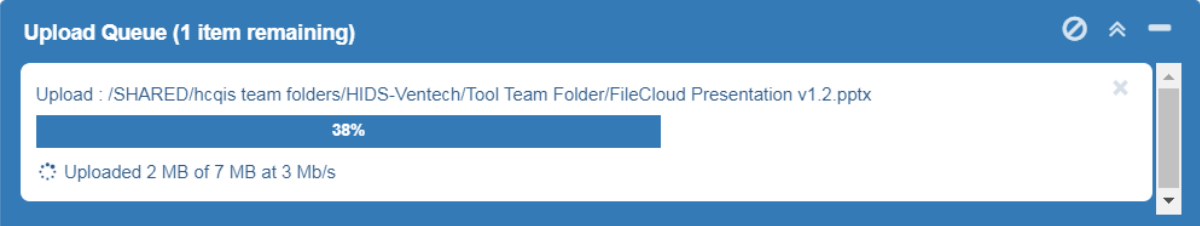

**Figure 10: Upload Queue Progress Window**

<span id="page-10-2"></span>5. Once the Upload Queue window reaches 100%, it closes automatically and your file displays in the FileCloud folder-see [Figure 11.](#page-11-1)

| $\leftarrow$<br>$\rightarrow$<br>C                           | $\boldsymbol{\Theta}$<br>● filecloud.hcqis.org/ui/core/index.html#expl-tabl./SHARED/hcqis%20team%20folders/HIDS-Ventech/Tool%20Team%20Folder<br>П<br>☆<br>F<br>∷                                                                    |  |
|--------------------------------------------------------------|----------------------------------------------------------------------------------------------------|--|
| <b>FILECLOUD</b>                                             | Access your Cloud : https://filecloud.hcqis.org<br>$\alpha$<br>Α<br>Search<br>۸<br>▼<br>▼                                                                                                    |  |
| <b>BROWSE</b><br><b>Exercise</b>                             | 습<br>hcqis team folders / HIDS-Ventech / Tool Team Folder<br>$\overline{\phantom{a}}$<br>æ<br>t Upload                                                                                                    |  |
| <b>SHARING</b><br>$\bigcap$ Shared Files<br><b>SHORTCUTS</b> | $\Box$<br><b>Files</b><br>$\blacktriangledown$<br>Filter Items (Alt + F)<br>1 item(s) $\qquad \qquad \bullet$<br>11<br>$\mathbf{1}$<br>$\rightarrow$<br>$\left[\frac{1}{2}\right]$ $\sim$<br>ロー<br>FileCloud Presentation v1.2.pptx |  |
| $\bigstar$ Favorites<br><b>SEARCH</b>                        | 圕<br>P<br>$\Box$<br>Oct 16, 2019 16:43:00<br>7.27 MB                                                                                                    |  |
| Q Search<br><b>MEDIA</b>                                     |                                                                                                    |  |
| JJ.<br>Player<br><b>MISC</b>                                 |                                                                                                    |  |
| ÷<br>Settings<br><b>A</b> Upload Queue                       |                                                                                                    |  |

**Figure 11: Team Folder with Newly Uploaded File**

#### <span id="page-11-1"></span><span id="page-11-0"></span>**4.2 Via the Upload Button**

If you want to use the Upload button to upload files, follow these steps.

1. Click the **Upload** button on the upper right side of the screen.

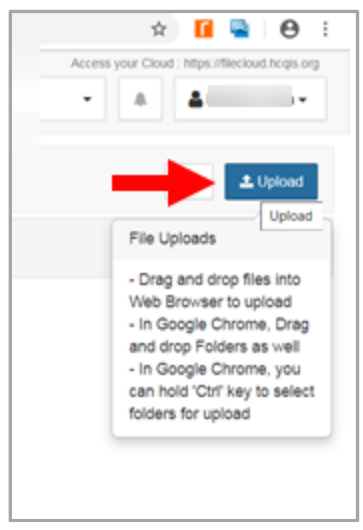

**Figure 12: Upload Button**

<span id="page-11-2"></span>2. This opens a Windows Explorer window where you can choose the file you want to upload.

| Organize $\blacktriangleright$<br>New folder                                                      |                                                                                                    |                                                                                              |                                                                      |                                  | ■ ▼              | ⋒ |
|---------------------------------------------------------------------------------------------------|----------------------------------------------------------------------------------------------------|----------------------------------------------------------------------------------------------|----------------------------------------------------------------------|----------------------------------|------------------|---|
| ▲<br><b>Favorites</b><br>$\Box$ Desktop                                                           | Name<br>$\Box$ gpg                                                                                                    | Date modified<br>A/ 50/ 507/17/2017                                                          | Type<br><b>FIIe</b>                                                  | Size<br>3 KB                     |                  |   |
| Downloads<br><b>Recent Places</b><br>Libraries<br>Documents<br>Ξ<br>$\clubsuit$ Music<br>Pictures | $\bigcirc$ File cloud<br>$\blacksquare$ fc-crt<br>httpd-ssl.conf                                                                          | 9/20/2019 11:20 A<br>9/20/2019 11:18 A<br>9/20/2019 10:16 A                                  | <b>HTML</b> Document<br><b>PKZIP File</b><br><b>CONF File</b>        | 1 <sub>KB</sub><br>6 KB<br>13 KB |                  |   |
|                                                                                                   | filecloud-setup<br>$\left  \frac{0}{2} \right $ license                                                                                   | 9/20/2019 10:16 A<br>9/20/2019 10:16 A                                                       | <b>Text Document</b><br><b>XML Document</b>                          | 1 KB<br>$1$ KB                   |                  |   |
|                                                                                                   | server.key<br>$\Box$ server-ca                                                                                                    | 9/20/2019 10:16 A<br>9/20/2019 9:41 AM                                                       | <b>KEY File</b><br><b>Security Certificate</b>                       | $2$ KB<br>6 KB                   |                  |   |
| Videos                                                                                            | server<br><sup>24</sup> Nessus Vulnerability Scan Report - CSV (S<br>$\left \frac{1}{n}\right $ Nessus Vulnerability Scan Report - PDF (S | 9/20/2019 9:41 AM<br>9/18/2019 4:14 PM<br>9/18/2019 4:14 PM                                  | <b>Security Certificate</b><br>Microsoft Excel Co<br>Adobe Acrobat D | 3 KB<br>$2$ KB<br>102 KB         |                  |   |
| Computer<br><b>A</b> Windows (C:)<br>users\$ (\\bcvagnf<br>GDIT-VA SAS2 (S:<br>GDIT-VA Departn    | <b>P</b> FileCloud Presentation v1.2<br>PRJxxxxxx - FileCloud SBX PSD v1.1                                                                | 9/6/2019 3:18 PM                                                                             | Microsoft PowerP<br>Microsoft Visio Do                               | 7.444 KB<br>679 KB               |                  |   |
|                                                                                                   | <b>I</b> UM<br>PSD oct 23<br><b>IL TEST</b>                                                                                               | 9/6/2019 3:18 PM<br>10/23/2019 3:24 PM<br>10/23/2019 11:07<br>10/16/2019 4:51 PM File folder | File folder<br>File folder                                           |                                  |                  |   |
|                                                                                                   | File name: FileCloud Presentation v1.2                                                                                                    |                                                                                              |                                                                      | ▼                                | <b>All Files</b> |   |

**Figure 13: Open Window**

- <span id="page-12-0"></span>3. Highlight the file you want to upload and click the **Open** button in the lower right.
- 4. The Upload Queue window displays to show the upload progress for the file.

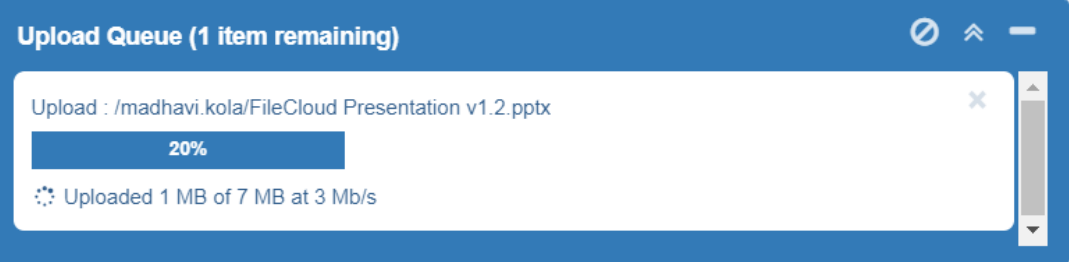

**Figure 14: Upload Queue Progress Window**

<span id="page-12-1"></span>5. Once the Upload Queue window reaches 100%, it closes automatically and your file displays in the FileCloud folder.

<span id="page-13-0"></span>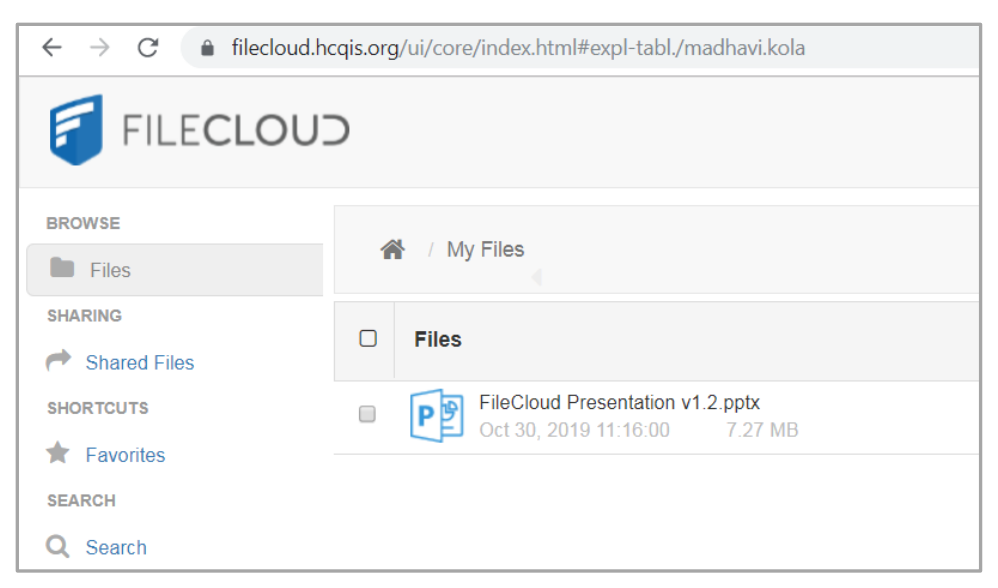

**Figure 15: My Files Folder with Newly Uploaded File**

### <span id="page-14-0"></span>**5. Other FileCloud Tasks**

To Move, Copy, or Delete a folder or file, perform the following steps.

- 1. Click the file or folder that you wish to move, copy, or delete. The file/folder is highlighted after you click on it.
- 2. Click the **More** drop-down above the file or folder, and the File Options drop-down menu displays-see [Figure 16.](#page-14-2)

NOTE: You can also display the File Options drop-down menu by right-clicking on the file/folder.

3. Select **Move**, **Copy**, or **Delete** from the File Options drop-down menu.

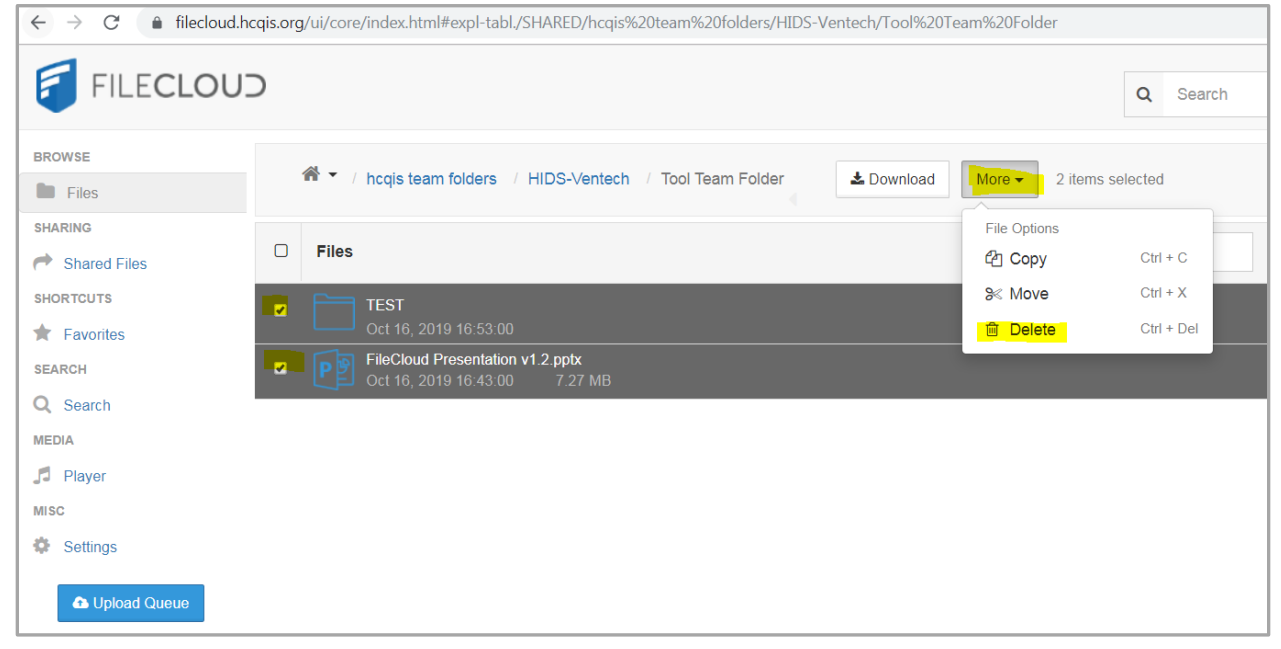

**Figure 16: More File / Folder Drop-Down Options**

<span id="page-14-2"></span>For the remaining steps, follow the appropriate subsection depending on whether you are moving, copying, or deleting a file.

#### <span id="page-14-1"></span>**5.1 Move File**

To move a file from one location to another, do as follows.

1. When you choose the **Move** selection from the File Options drop-down, the following window appears.

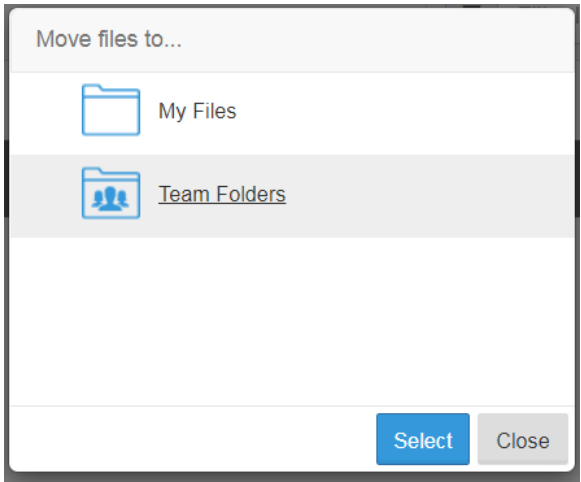

**Figure 17: Move Files Window - Folder Selection**

- <span id="page-15-1"></span>2. Highlight the folder to which you want to move the file. This is the destination folder.
- 3. Click the **Select** button.
- 4. A message displays showing you the progress.

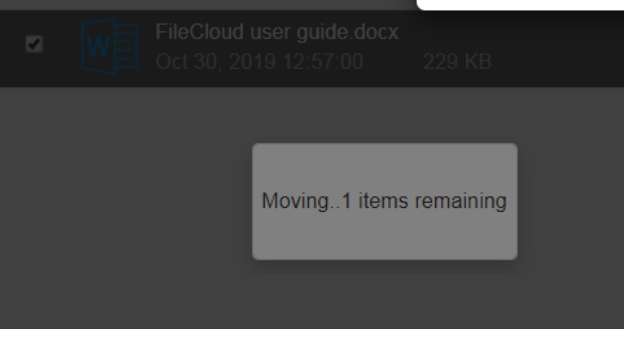

**Figure 18: Move Files Progress Message**

<span id="page-15-2"></span>5. When the move is complete, the message clears. The file is removed from the source folder and appears in the destination folder.

# <span id="page-15-0"></span>**5.2 Copy File**

To copy a file from one location to another, follow these procedures.

1. When you choose the **Copy** selection from the File Options drop-down, the following window appears.

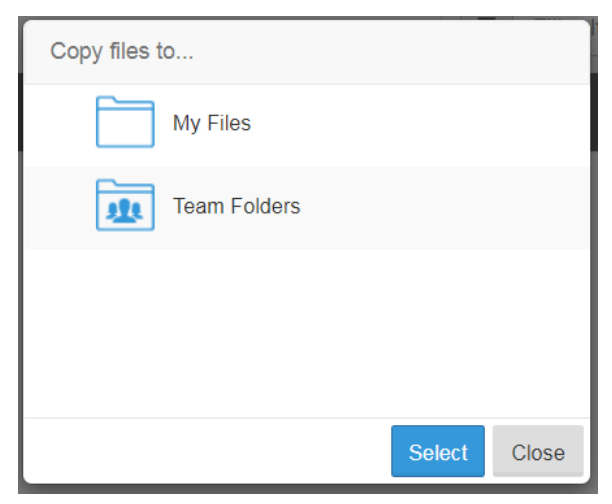

**Figure 19: Copy Files Window - Folder Selection**

- <span id="page-16-0"></span>2. Highlight the folder to which you want to move the file. This is the destination folder.
- 3. Click the **Select** button. The next window appears.
	- a. If the source and destination folders are different, the copy begins. Go to step [4.](#page-17-4)
	- b. If the source and destination folders are the same, the following window appears.

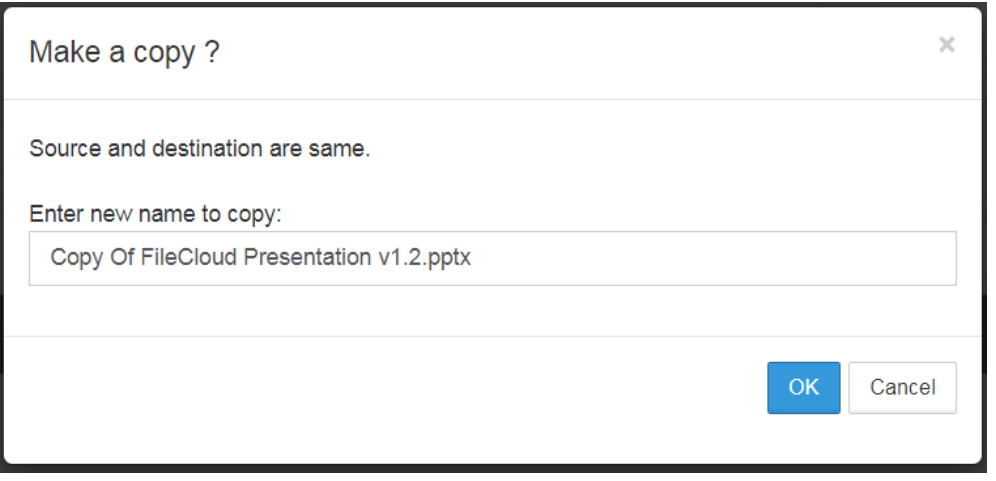

**Figure 20: Copy Window when Source and Destination Folders are the Same**

<span id="page-16-1"></span>You have the choice of keeping the same file name or changing it by making a new entry in the "Enter new name to copy" box. Click **OK** to continue. If you changed the file name, the copy will begin — go to step [4.](#page-17-4) If you kept the same name, the following confirmation question displays letting you know you will be overwriting the existing file.

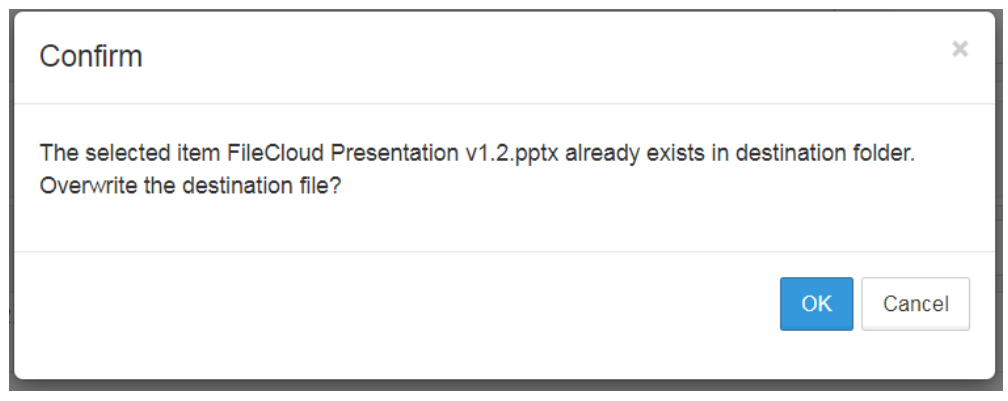

**Figure 21: Confirmation Message for Overwriting Existing File**

Click **OK** to start the copy— go to step [4.](#page-17-4)

<span id="page-17-4"></span><span id="page-17-1"></span>4. When the copy starts, a message displays showing you the progress.

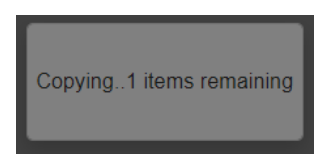

**Figure 22: Copy Files Progress Message**

<span id="page-17-2"></span>5. When the copy is complete, the message clears. The file stays in the source folder and a copy appears in the destination folder.

#### <span id="page-17-0"></span>**5.3 Delete File**

The following steps instruct you on deleting a file.

1. When you choose the **Delete** selection from the File Options drop-down, the following window appears.

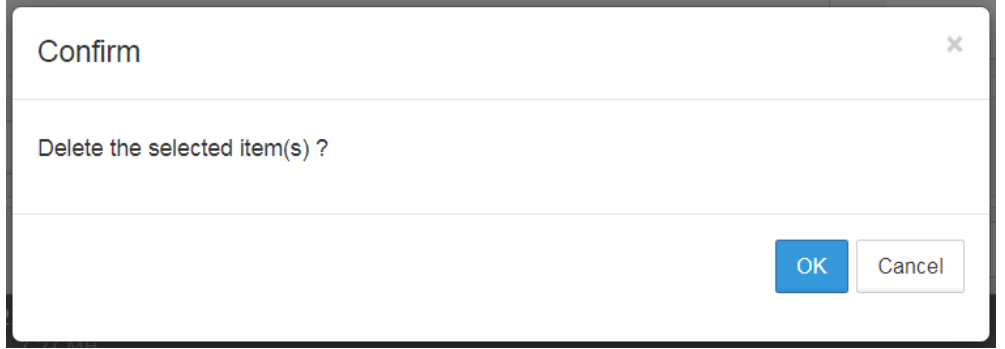

**Figure 23: Confirm Delete Message**

<span id="page-17-3"></span>2. Click **OK** to confirm that you want to delete the file. The following window appears to show you the progress.

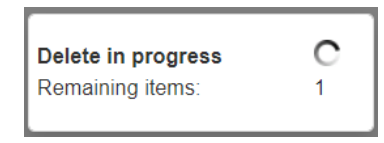

**Figure 24: Delete Files Progress Message**

<span id="page-18-0"></span>When the process is complete, the message clears and the file is removed from the folder.

#### <span id="page-19-0"></span>**6. Dashboard Navigation**

To learn more about dashboard navigation, use the following link to access the *FileCloud User Guide*:

<https://getfilecloud.com/supportdocs/display/cloud/FileCloud+Server+User+Guide>

To access FileCloud documentation within the FileCloud Web Application, perform the following steps.

- 1. In the upper right corner, select the button with your User Name. The FileCloud drop-down displays, see [Figure 25.](#page-19-1)
- 2. Select **Help & Support** from the FileCloud drop-down list.
- 3. A new browser tab will open with the full list of FileCloud Support Documentation.

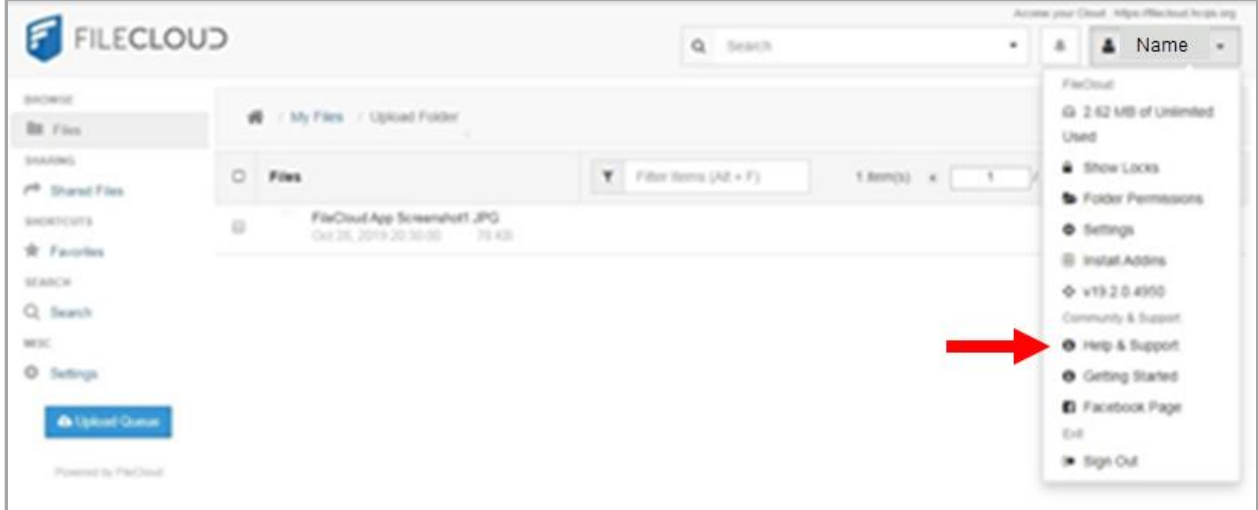

<span id="page-19-1"></span>**Figure 25: FileCloud Help & Support Selection**

# **Appendix A: Record of Changes**

<span id="page-20-1"></span><span id="page-20-0"></span>**Table 1: Record of Changes**

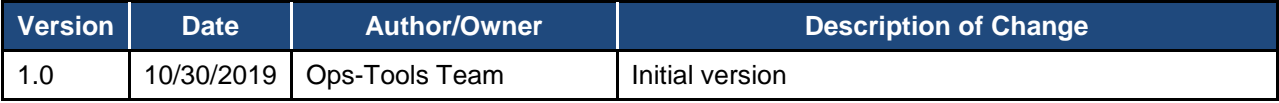

# **Appendix B: Acronyms**

#### <span id="page-21-1"></span><span id="page-21-0"></span>**Table 2: Acronyms**

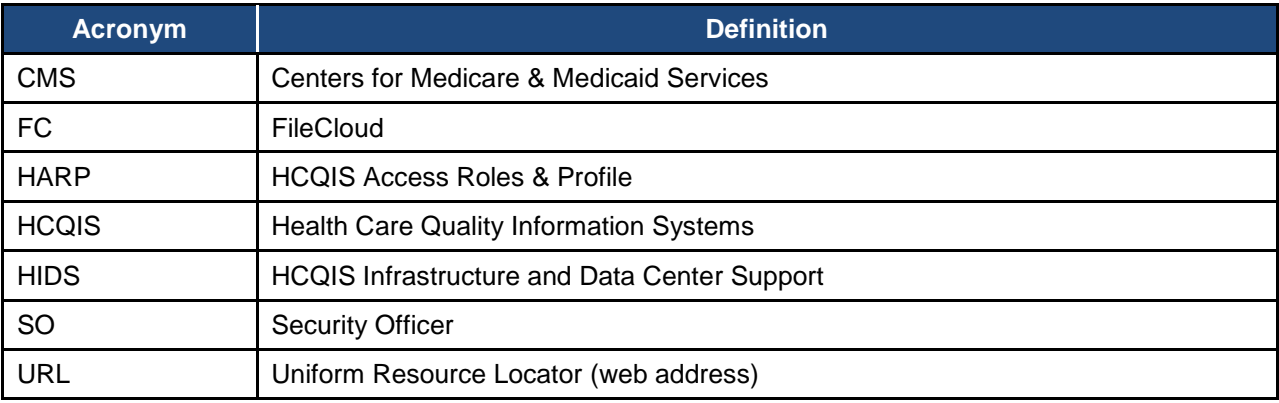